# Adtran **Adtran Switch Engine (ASE) Upgrading Firmware**

## Configuration Guide

*6AMCCG0010-29A February 2024*

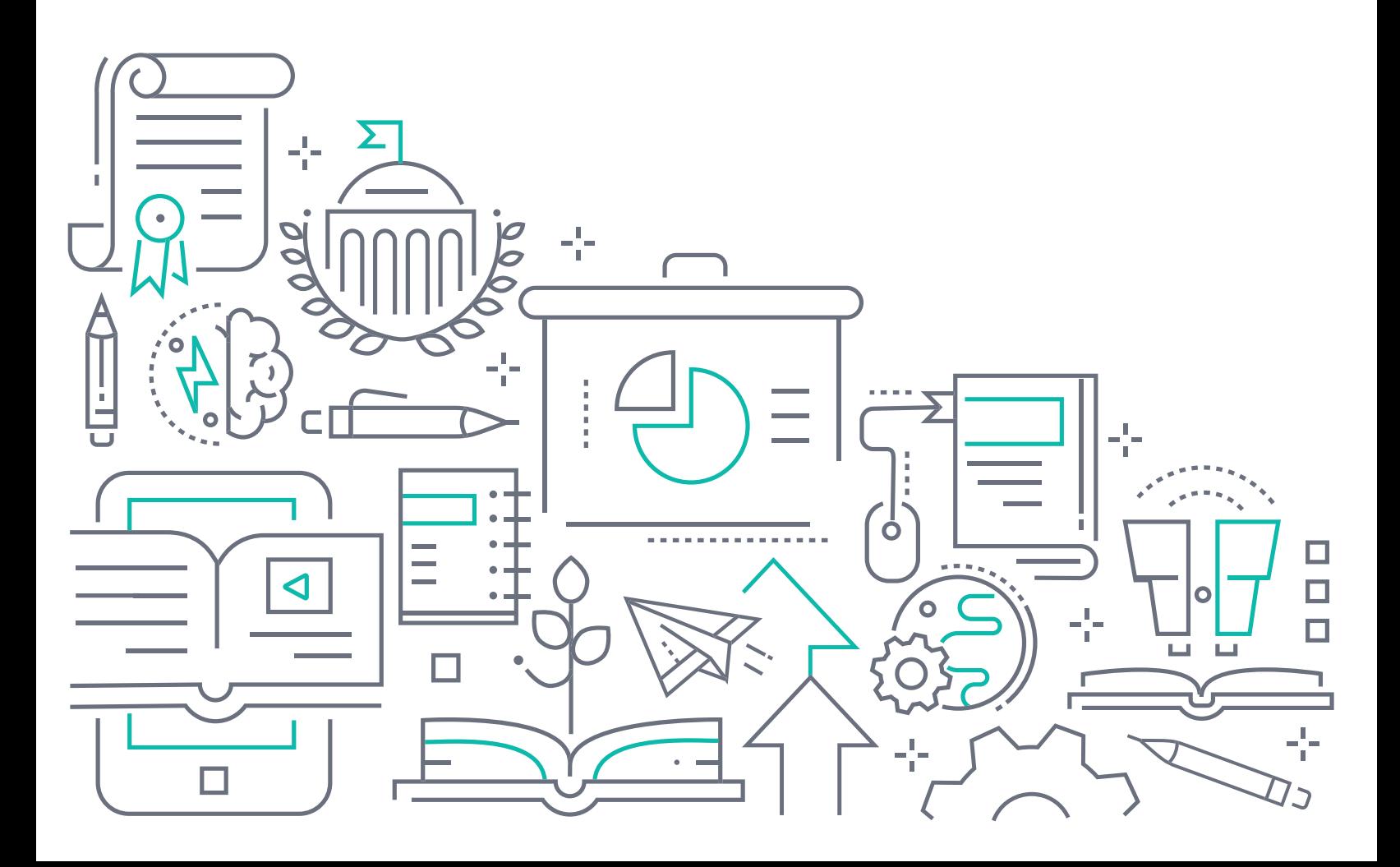

## **To the Holder of this Document**

The contents of this manual are current as of the date of publication. Adtran reserves the right to change the contents without prior notice.

## **Trademark Information**

"Adtran" and the Adtran logo are registered trademarks of Adtran, Inc. Brand names and product names included in this document are trademarks, registered trademarks, or trade names of their respective holders.

## **Disclaimer of Liability**

The information or statements given in this document concerning the suitability, capacity, or performance of the mentioned hardware or software products are given "as is", and any liability arising in connection with such hardware or software products shall be governed by Adtran's standard terms and conditions of sale unless otherwise set forth in a separately negotiated written agreement with Adtran that specifically applies to such hardware or software products.

To the fullest extent allowed by applicable law, in no event shall Adtran be liable for errors in this document for any damages, including but not limited to special, indirect, incidental or consequential, or any losses, such as but not limited to loss of profit, revenue, business interruption, business opportunity or data, that may arise from the use of this document or the information in it.

Be advised that certain security risks are inherent in the use of any telecommunications or networking equipment, including but not limited to, toll fraud, Denial of Service (DoS) attacks, loss or theft of data, and the unauthorized or illegal use of said equipment. ADTRAN OFFERS NO WARRANTIES, EITHER EXPRESSED OR IMPLIED, REGARDING THE PREVENTION, DETECTION, OR DETERRENCE OF TOLL FRAUD, NETWORKING ATTACKS, OR UNAUTHORIZED, ILLEGAL, OR IMPROPER USE OF ADTRAN EQUIPMENT OR SOFTWARE. THEREFORE, ADTRAN IS NOT LIABLE FOR ANY LOSSES OR DAMAGES RESULTING FROM SUCH FRAUD, ATTACK, OR IMPROPER USE, INCLUDING, BUT NOT LIMITED TO, HUMAN AND DATA PRIVACY, INTELLECTUAL PROPERTY, MATERIAL ASSETS, FINANCIAL RESOURCES, LABOR AND LEGAL COSTS. Ultimately, the responsibility for securing your telecommunication and networking equipment rests with you, and you are encouraged to review documentation regarding available security measures, their configuration and implementation, and to test such features as is necessary for your network.

## **Adtran**

901 Explorer Boulevard P.O. Box 140000 Huntsville, AL 35814-4000 Phone: (256) 963-8000 Copyright © 2024 ADTRAN, Inc. All Rights Reserved. Printed in U.S.A.

## **Service and Warranty**

Warranty information can be found online by visiting [https://www.adtran.com/en/about-us/legal.](https://www.adtran.com/en/about-us/legal) To contact Adtran, choose one of the following methods:

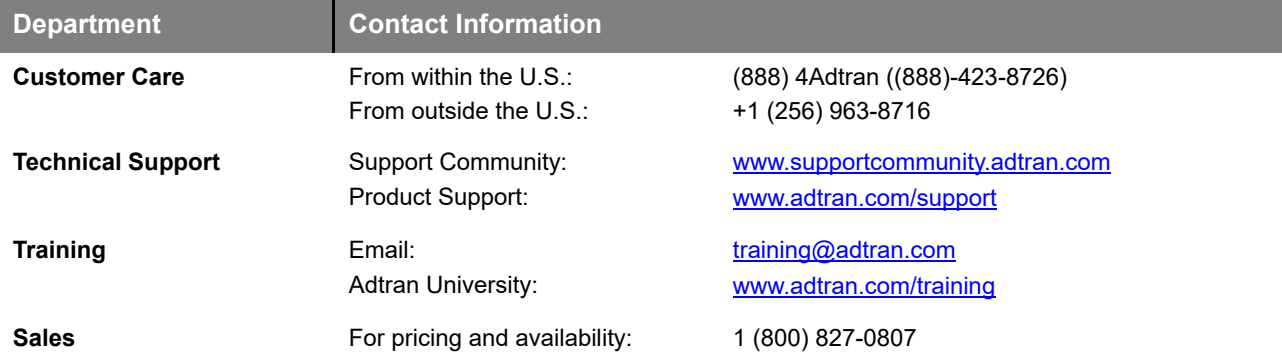

## **Document Revision History**

Rev A February 2024 Initial release

## **Table of Contents**

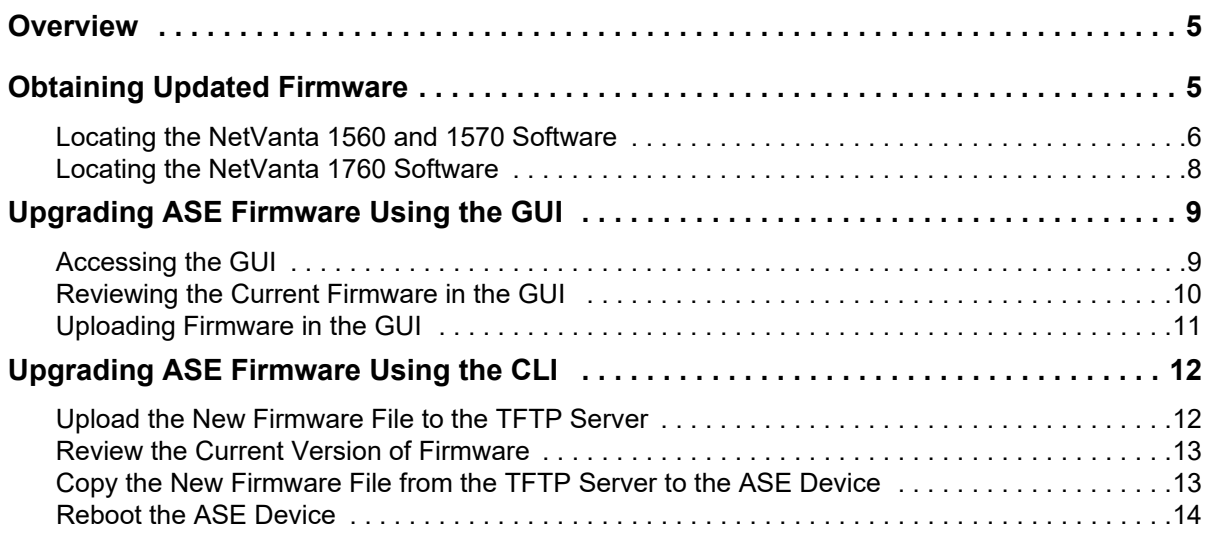

### <span id="page-4-0"></span>**1. Overview**

This document explains how to obtain new Adtran Switch Engine (ASE) firmware files and upgrade device firmware using the web-based graphical user interface (GUI) or using the command line interface (CLI) with Trivial File Transfer Protocol (TFTP).

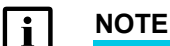

*While upgrading your ASE firmware, it is recommended that you keep a backup (alternate image) of the current firmware in memory whenever possible.*

As the GUI in the NetVanta 1560 is different from the GUI in the NetVanta 1570/1760, some sections of this guide are broken out separately to provide content that is tailored to the specific device. The CLI is the same in the NetVanta 1560 and the 1570/1760 devices.

## <span id="page-4-1"></span>**2. Obtaining Updated Firmware**

To locate updated firmware for the ASE device, login to the Adtran Support Community and navigate to the software files for your device. Download the firmware file to your computer.

1. Open a session in a web browser and enter the following URL in the address bar:

[https://supportcommunity.adtran.com/](http://www.adtran.com/web/page/portal/Adtran/wp_support_softwarereleases/)

- 2. Click **Sign in** at the top right corner of the page and login to the Adtran Support Community through My Adtran.
- 3. Select **Software.**

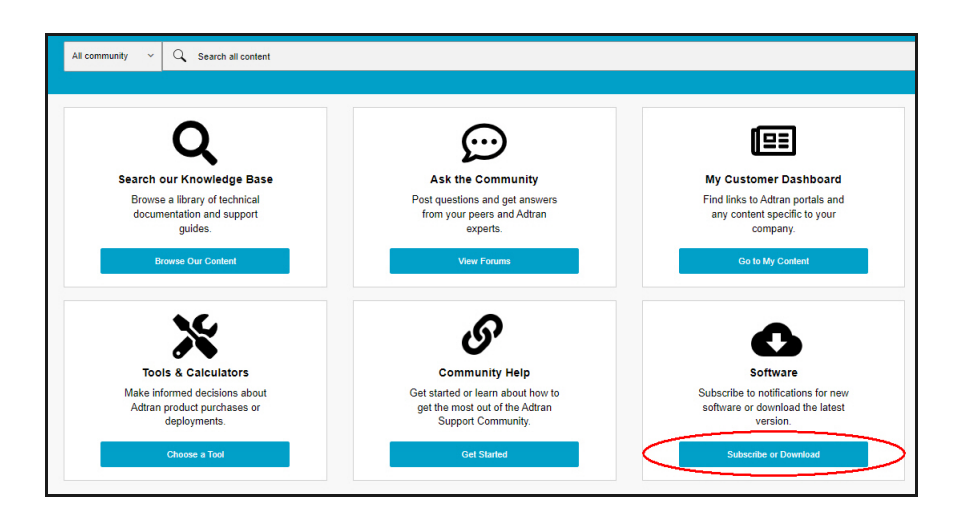

4. Select **NetVanta Software**.

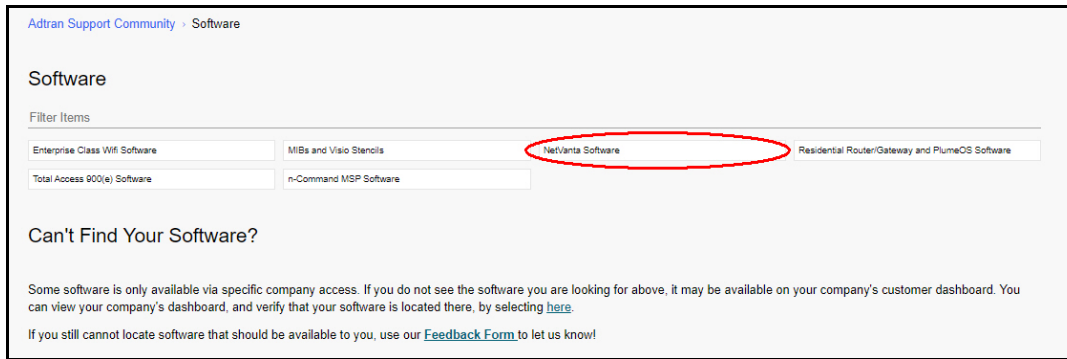

Software is organized based off of the number of the product series. For the next step, refer to the section that corresponds with the product you have:

- ● *[Locating the NetVanta 1560 and 1570 Software on page 6](#page-5-0)*
- ● *[Locating the NetVanta 1760 Software on page 8](#page-7-0)*

#### <span id="page-5-0"></span>**Locating the NetVanta 1560 and 1570 Software**

5. For NetVanta 1560 and 1570 units, select the **NetVanta 1500** product group. Then select either **NetVanta 1560** or **NetVanta 1570-24-370W.**

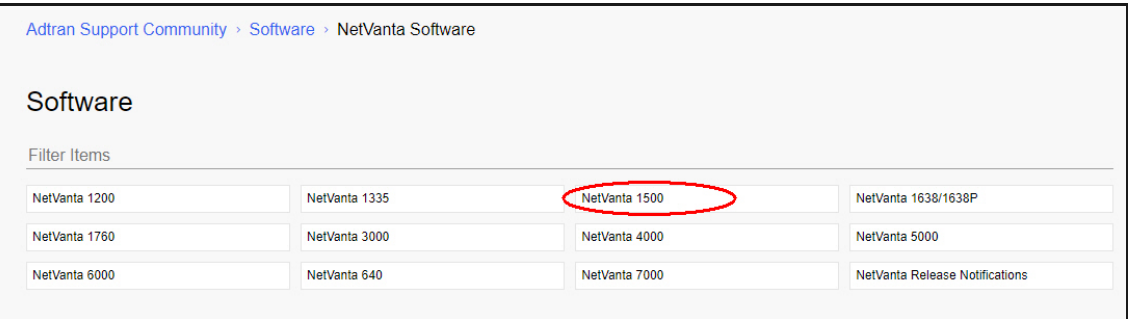

Next, depending on the product you have, select either **NetVanta 1560** or **NetVanta 1570-24-370W**.

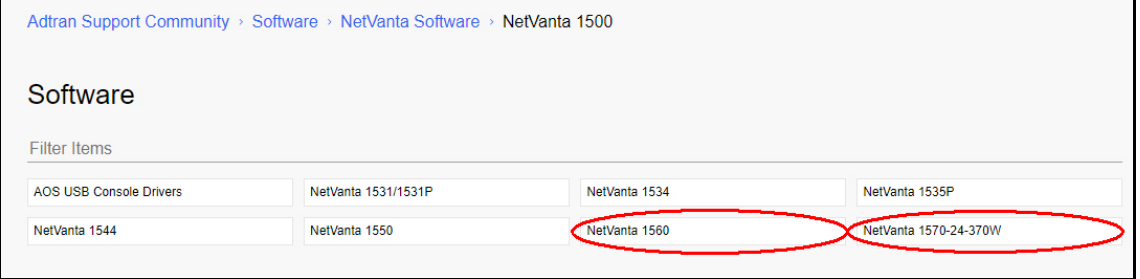

The **NetVanta 1560** will display a list of devices based on the number of ports. Select a device.

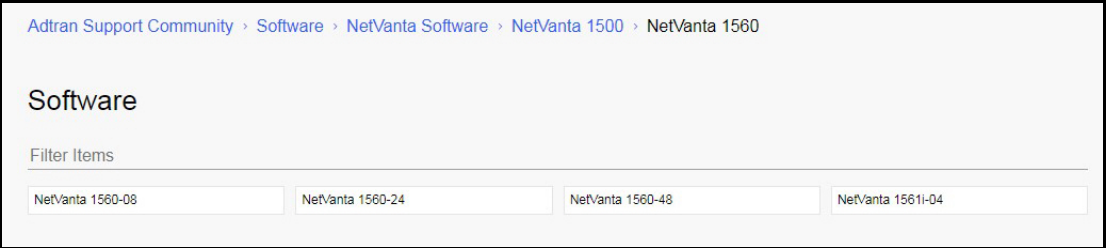

Click on the link titled **Software** to the right of the version you wish to download.

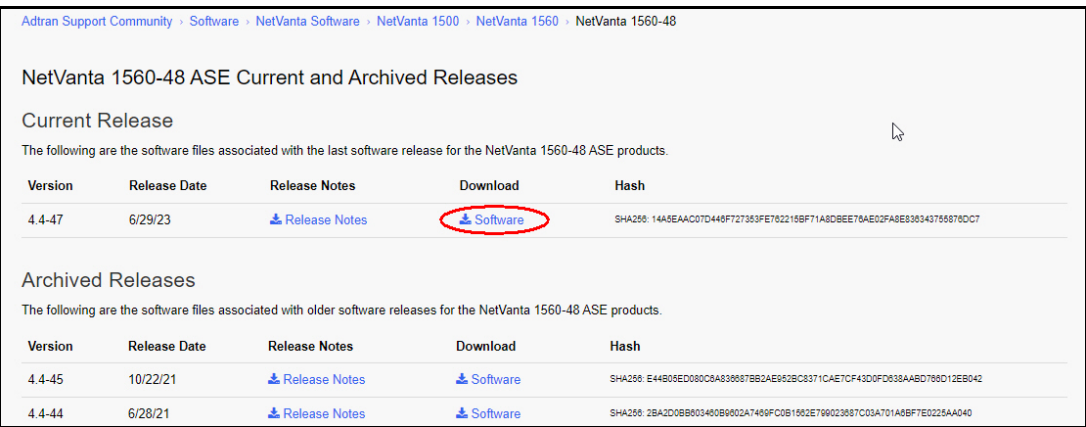

The **NetVanta 1570-24-370W** will display a list of current and archived firmware releases**.** Click on the link titled **Software** to the right of the version you wish to download.

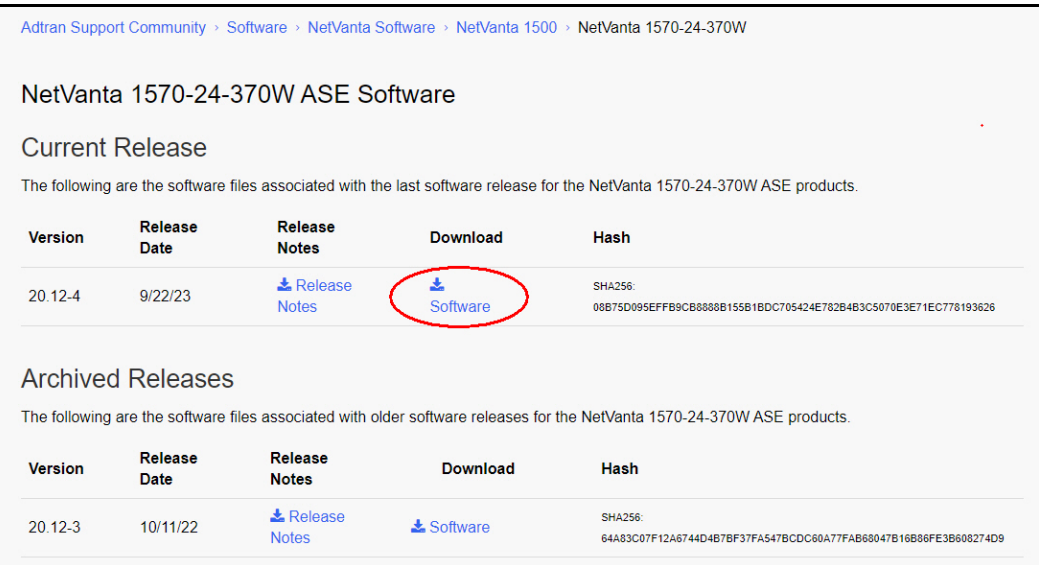

Go to Step 7 on page [8](#page-7-1)

#### <span id="page-7-0"></span>**Locating the NetVanta 1760 Software**

6. Select NetVanta 1760.

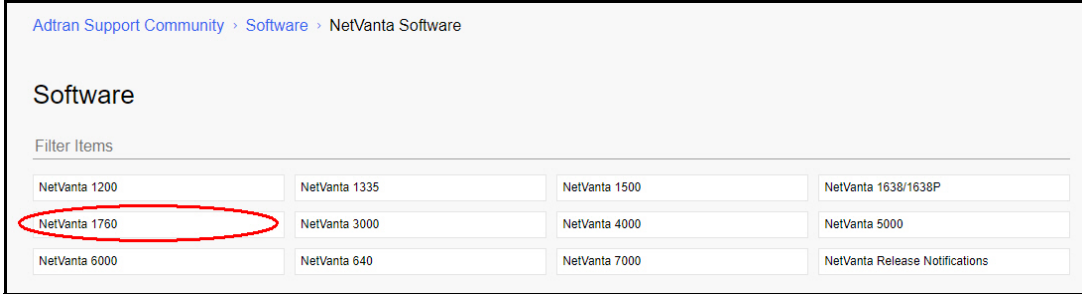

The next page will display a list of devices based on the number of ports. Select your device.

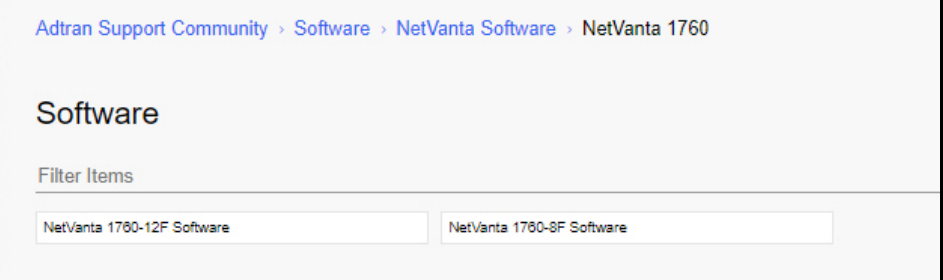

Click on the link titled **Software** to the right of the version you wish to download.

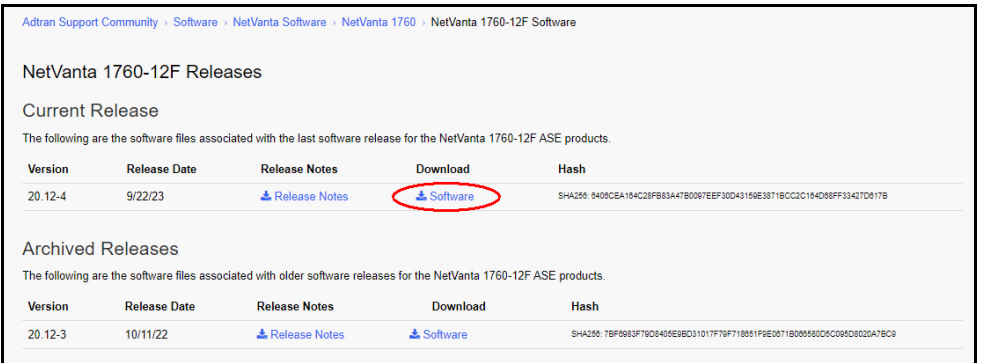

<span id="page-7-1"></span>7. After clicking the Software download link, the **Export Control Policy** dialog box will appear. Select whether or not you accept the **ADTRAN Export Policy Agreement** (you must select **Yes** to be able to proceed with the download). Select your **Country of Location** and click **Submit.** The file should begin downloading**.**

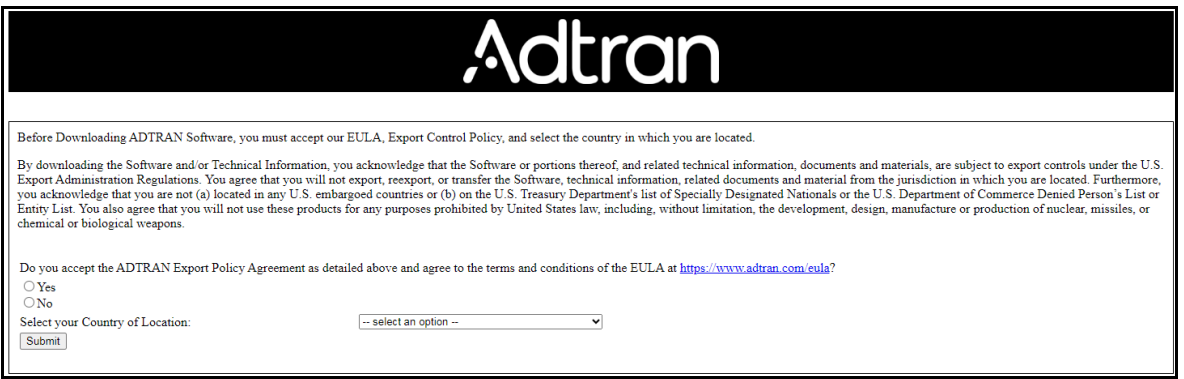

## <span id="page-8-0"></span>**3. Upgrading ASE Firmware Using the GUI**

When updating the system firmware on an ASE device using the GUI, the new firmware must be downloaded to a computer, uploaded to the ASE unit, and the ASE device rebooted. The following sections describe how to upgrade the ASE firmware using the GUI.

#### $\begin{bmatrix} \mathbf{i} \end{bmatrix}$  NOTE

*The NetVanta 1560 GUI is different than the NetVanta 1570/1760 GUI. In the following steps, refer to the* section that corresponds with the model of your ASE device.

#### <span id="page-8-1"></span>**Accessing the GUI**

You can access the GUI using a web browser:

- 1. Connect the ASE unit directly to your PC using any port on the switch and a straight-through Ethernet cable. Refer to the quick start guide specific to your unit for details on connecting to your PC.
- 2. Open a Web browser and enter the unit's default IP address (or the unit's assigned IP address if it has been modified from the default) in your browser address line.
- 3. At the prompt, enter your user name and password and select **OK**.

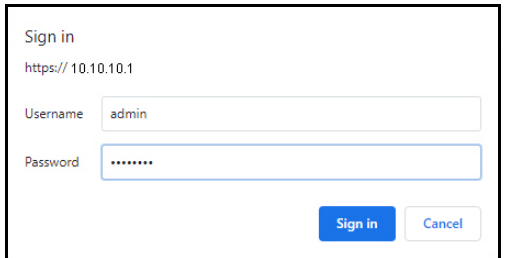

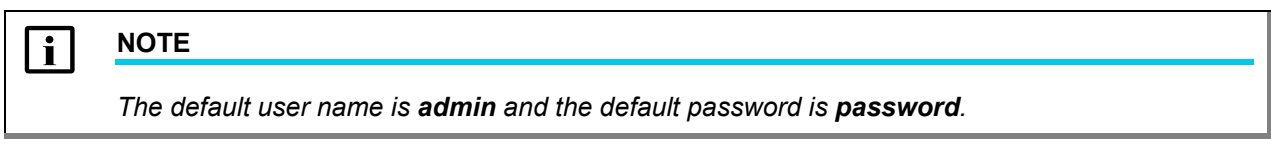

**| i | NOTE** 

*The factory default IP address of the switch is 10.10.10.1. The factory default subnet mask is 255.255.255.0. If the switch is connected to a Dynamic Host Control Protocol (DHCP) server, the server assigns the switch an IP address that will likely be different than the default 10.10.10.1. The DHCP server also assigns your PC the correct IP address to allow a connection on the same subnet as the switch.*

4. The GUI menu appears.

#### <span id="page-9-0"></span>**Reviewing the Current Firmware in the GUI**

Review and record the name of the existing active firmware file on the device. Refer to the section that pertains to your specific ASE device:

- ● *[Reviewing the Firmware on the NetVanta 1560 on page 10](#page-9-1)*
- ● *[Reviewing the Firmware on the NetVanta 1570/1760 on page 10](#page-9-2)*

#### <span id="page-9-1"></span>**Reviewing the Firmware on the NetVanta 1560**

Navigate to **Maintenance > Software > Image Select**.

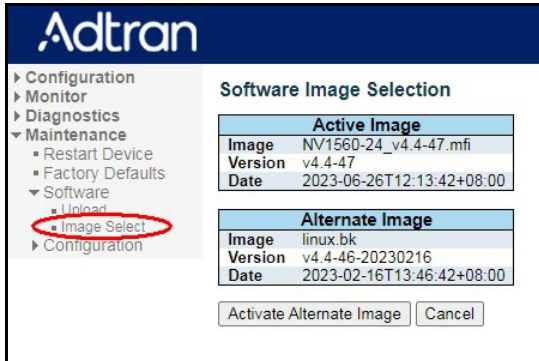

Review the firmware stored on the unit for the **Active** and **Alternate Image**. The **Active Image** is the image that is currently being used by the ASE unit. The **Alternate Image** is the backup firmware file stored on the unit.

#### <span id="page-9-2"></span>**Reviewing the Firmware on the NetVanta 1570/1760**

#### Navigate to **Maintenance > Firmware > Firmware Selection**

Review the firmware stored on the unit for the **Active** and **Alternate Image**. The **Active Image** is the image that is currently being used by the ASE unit. The **Alternate Image** is the backup firmware file stored on the unit.

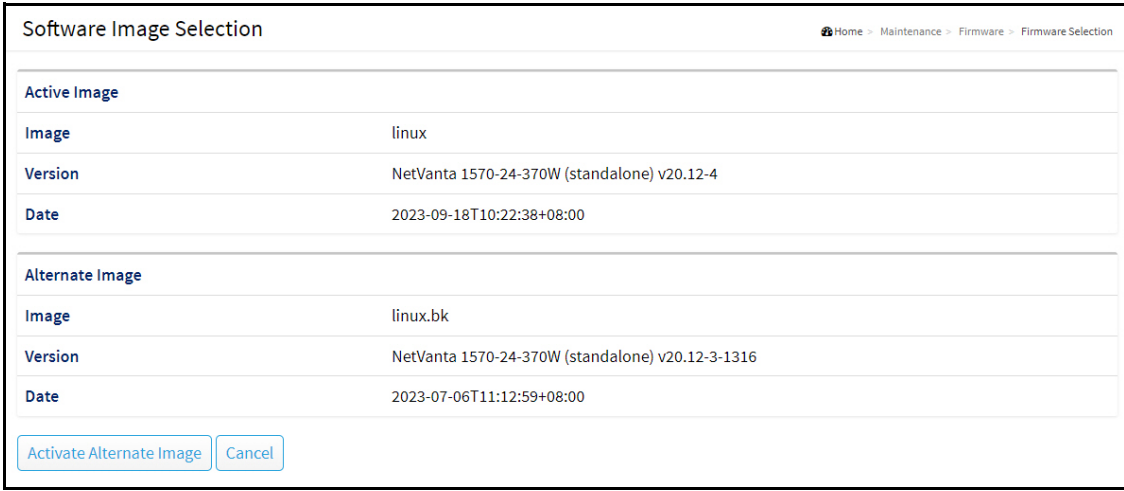

#### <span id="page-10-0"></span>**Uploading Firmware in the GUI**

Refer to the section that pertains to your specific ASE device:

- ● *[Uploading a Firmware Update to the NetVanta 1560 Unit on page 11](#page-10-1)*
- ● *[Uploading a Firmware Update to the NetVanta 1570 and 1760 Units on page 12](#page-11-2)*

#### **Fil** NOTE

 *For information on uploading firmware upgrades using the CLI with TFTP, see [Upgrading ASE](#page-11-0)  [Firmware Using the CLI on page 12](#page-11-0)*

#### <span id="page-10-1"></span>**Uploading a Firmware Update to the NetVanta 1560 Unit**

After the selected firmware has been downloaded to your computer, upload it from your computer to flash storage in the ASE unit.

- 1. In the GUI menu on the left, navigate to **Maintenance > Software > Upload**.
- 2. Select **Choose File** and Browse to the directory on your computer containing the ASE firmware upgrade file.

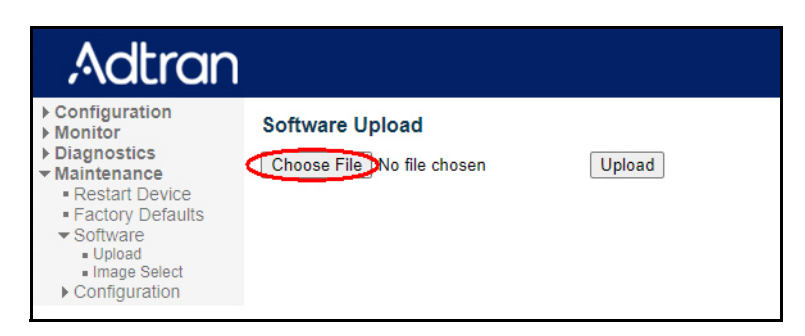

3. Select the firmware file (with a **.mfi** extension), and then select **Open**. The directory location and file name should now be displayed to the right of the **Choose File** button.

- 4. Select **Upload** to transfer the new firmware file to the ASE unit. The upload will overwrite the **Alternate image** with the newly downloaded image. This process can take several minutes.
- 5. When the process is complete, navigate to **Maintenance > Software > Image Select** and verify that the **Alternate Image** is the software version of the firmware you just uploaded to the unit.
- 6. Save the configuration. Navigate to **Maintenance > Save startup-config** and select **Save Configuration**.
- 7. Reboot the ASE device to activate the new image. Navigate to **Maintenance > Restart Device**. A message will display asking if you are sure you want to perform a Restart. Select **Yes**.

#### <span id="page-11-2"></span>**Uploading a Firmware Update to the NetVanta 1570 and 1760 Units**

After the selected firmware has been downloaded to your computer, upload it from your computer to flash storage in the ASE unit.

- 1. In the GUI menu on the left, navigate to **Maintenance > Firmware Upgrade.**
- 2. Select **Choose File** and Browse to the directory on your PC containing the ASE firmware upgrade file.

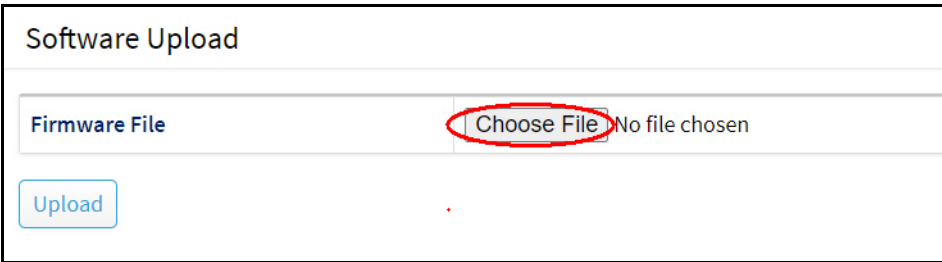

- 3. Select the firmware file (with a **.imgs** extension), and then select **Open**. The directory location and file name should now be displayed to the right of the **Choose File** button.
- 4. Select **Upload** to transfer the new firmware file to the ASE unit. The upload will overwrite the Alternate image with the newly downloaded image. This process can take several minutes.
- 5. When the process is complete, navigate to **Maintenance > Firmware > Firmware Selection** and verify that the **Alternate Image** is the software version of the firmware you just uploaded to the unit.
- 6. Save the configuration. Navigate to **Maintenance > Configuration > Save Startup-config** and ensure the radio button to the left of **startup-config** is selected. Select **Save Configuration**.
- 7. Reboot the ASE device to activate the new image. Navigate to **Maintenance > Restart Device**. A message will display asking if you are sure you want to perform a Restart. Select **Yes**.

## <span id="page-11-0"></span>**4. Upgrading ASE Firmware Using the CLI**

The process for updating firmware on an ASE device using the CLI is the same for the NetVanta 1560, 1570, and 1760 units. Prior to updating the firmware, ensure the following prerequisites are in place:

- A TFTP server with anonymous access
- Network access from the ASE device to the TFTP server
- Access to Privileged Exec mode on the ASE device

#### <span id="page-11-1"></span>**Upload the New Firmware File to the TFTP Server**

After downloading the new firmware file for your ASE device as outlined in *[Obtaining Updated Firmware on](#page-4-1)  [page 5](#page-4-1)*, ensure that the firmware file is uploaded to the TFTP server.

#### <span id="page-12-0"></span>**Review the Current Version of Firmware**

Connect to the CLI in the ASE device. If you need help connecting to the CLI, refer to the document *[Configuring the CLI in ASE](https://supportcommunity.adtran.com/t5/ASE/Configuring-the-CLI-in-ASE/ta-p/33686?attachment-id=8413)* located on the Adtran Support Community.

Enter the **show version** command in Privileged xec mode to display the current version of firmware in use on the ASE device as well as the stored backup (alternate) image:

```
ASE_Switch#show version
   MAC Address : cc-66-18-1a-88-99
   Serial Number : LBADTN223112345
   Previous Restart : Cold
   .......
   Primary Image
   -------------
   Image : linux (Active)
  Version : v20.12-4
   Date : 2023-09-18T10:22:38+08:00
   Backup Image
   ------------
   Image : linux.bk
  Version : v20.12-3-1316
   Date : 2023-07-06T11:12:59+08:00
```
#### <span id="page-12-1"></span>**Copy the New Firmware File from the TFTP Server to the ASE Device**

Use the **firmware upgrade** command to copy the new firmware file from the TFTP server to the ASE device:

#**firmware upgrade tftp://***<ip address>***/***<filename>*

*<ip address>* Specifies the IP address of the TFTP server

*<filename>* Specifies the name and extension of the new firmware file to be downloaded. A valid file name is a text string drawn from alphabet (A-Za-z), digits (0-9), dot (.), hyphen (-), under score (\_). The maximum length is 63 and hyphen must not be first character. The file name content that only contains '.' is not allowed.

#### g **NOTE**

*The file extension is .mfi for the NetVanta 1560 firmware and .imgs for NetVanta 1570/1760 firmware.*

The following example copies the NetVanta 1760 firmware file titled **NetVanta-1760-12F\_v20.12-3.1225.imgs**  from the TFTP server located at IP address **10.10.10.100** to the ASE 1760 switch.

```
ASE_Switch#firmware upgrade 
tftp://10.10.10.100/NetVanta-1760-12F_v20.12-3.1225.imgs
   Downloading...
   Got 22399253 bytes
   Starting flash update - do not power off device!
```
Checking old image linux.bk... needs update Erasing 'linux.bk'...done! Programming 'linux.bk'...done! Swapping images...done! File transfer is completed, reload the device to activate the firmware

#### <span id="page-13-0"></span>**Reboot the ASE Device**

The reboot command used depends on whether the command is being issued in the CLI for a NetVanta 1560 or a NetVanta 1570/1760 device.

#### **NetVanta 1560**

Use the **reload cold** command to reboot the ASE device to activate the new image:

```
ASE_Switch#reload cold
Do you want to save the configuration (y/n) ? y
Saving configuration...
Are you sure you want to reboot the device (y/n) ? y% Cold reload in progress, please stand by.
```
#### **NetVanta 1570 and 1760**

Use the **reload warm** command to restart the CPU and activate the new image:

```
ASE_Switch#reload warm
```

```
Do you want to save the configuration [Yes|No]? y : DO save startup config
Do you want to reload the system ? [Yes|No] y : DO reload the system
% Warm reload in progress, please stand by.
```